## **Joining a Zoom meeting from your Laptop/Desktop Computer**

1. Check your email for your meeting link invite:

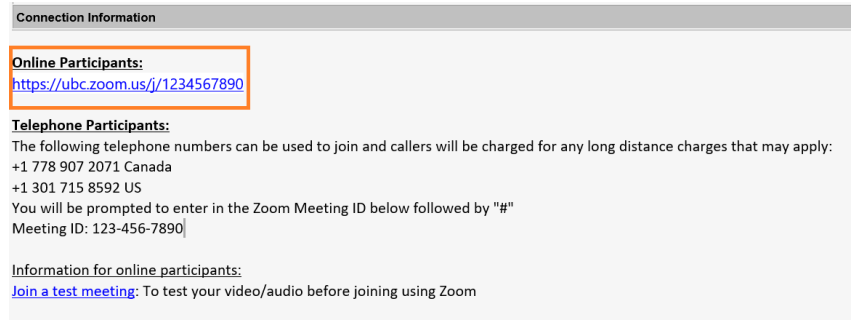

2. Click the link, and you will be prompted to download and run Zoom.

Note: Download required only on first use.

3. Once the Zoom application file finishes downloading, click on it, then click "Run":

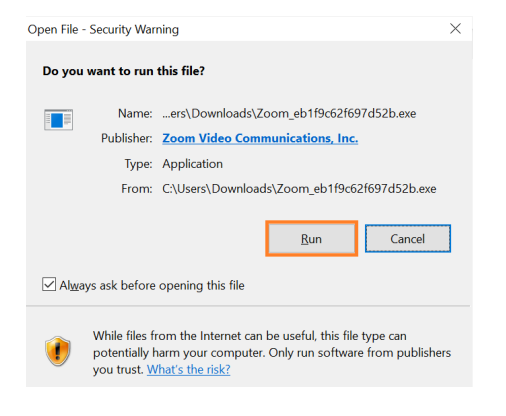

4. After the Zoom Client is installed you will be asked to enter your name:

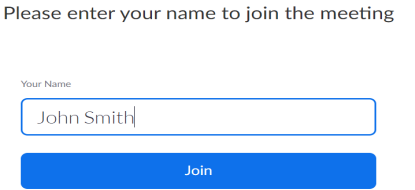

5. Then select join the meeting with Video or without Video:

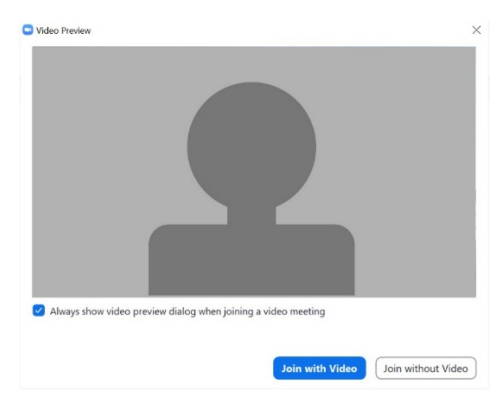

6. Then click join with computer audio:<br> $\Box$ Choose ONE of the audio conference options

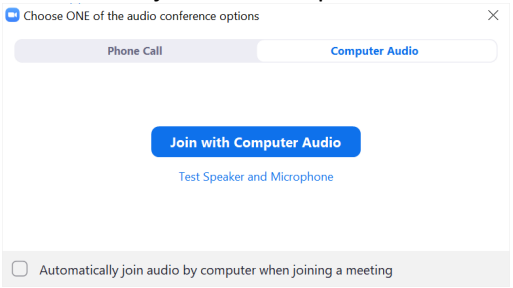

5. After all your selections have been made you will be entered into the meeting. The following controls appear at the bottom of the screen:

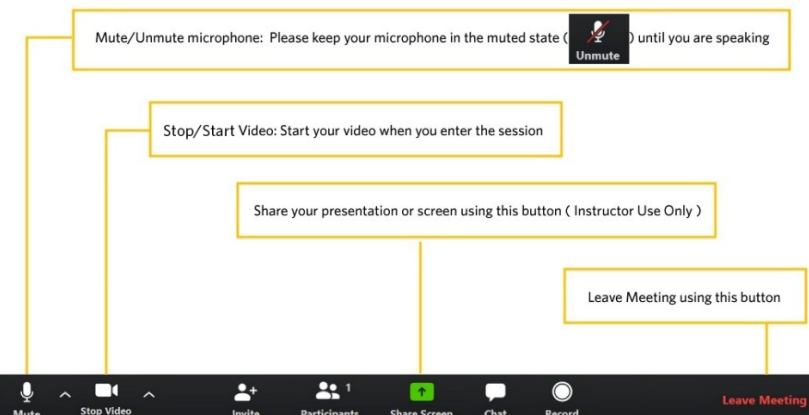

## **Joining the meeting via Telephone (audio only)**

If you want to join a Zoom meeting via Telephone or if you are having issues joining with your laptop/desktop or mobile device Dial: 1-778 907-2071, followed by the Meeting ID and # (Long distance charges may apply).

## **Video Tutorials:**

How to join a meeting - <https://youtu.be/hIkCmbvAHQQ> Meeting Controls (mute/unmute etc) [https://youtu.be/ygZ96J\\_z4AY](https://youtu.be/ygZ96J_z4AY) Sharing your screen<https://youtu.be/YA6SGQlVmcA>

## **I cannot install the Zoom plugin/software due to insufficient**

You can join the meeting via the web client. Click the ["join from your](https://support.zoom.us/hc/en-us/articles/214629443-Zoom-Web-Client) browser" link

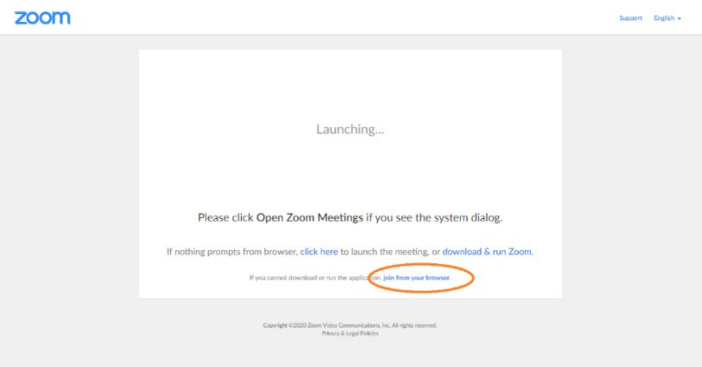